## การเปลี่ยนชื่อเครื่องคอมพิวเตอร์ Windows

้ แนวทางกำหนดชื่อเครื่อง ใช้ ชื่อจริงภาษาอังกถษ-หมายเลขโทรศัพท์ที่ติดต่อได้ เช่น เครื่องคอมพิวเตอร์ที่ผู้ใช้เครื่องชื่อสงกรานต์ ให้ตั้งชื่อเป็น Songkrant-2088

- Windows XP ท!าตามข)4นตอน 1 ถึง 11 <주ݻ`#/org.Cง 11
- Windows Vista และ Windows 7 ใช้พิมพ์คำสั่ง *sysdm.cpl* ในช่องค้นหาคำสั่งเหนือปุ่ม ึกด Windows ด้านล่างซ้ายมือ หลังจากนั้นจึงทำตามขั้นตอน 6 ถึง 11
- 1. ดับเบิ้ลคลิ๊กที่ My Computer และ
- 2. ดับเบิ้ลคลี๊กที่ Control Panel และ
- 3. ดับเบิ้ลคลี๊กที่ System ตามรูปข้างล่าง

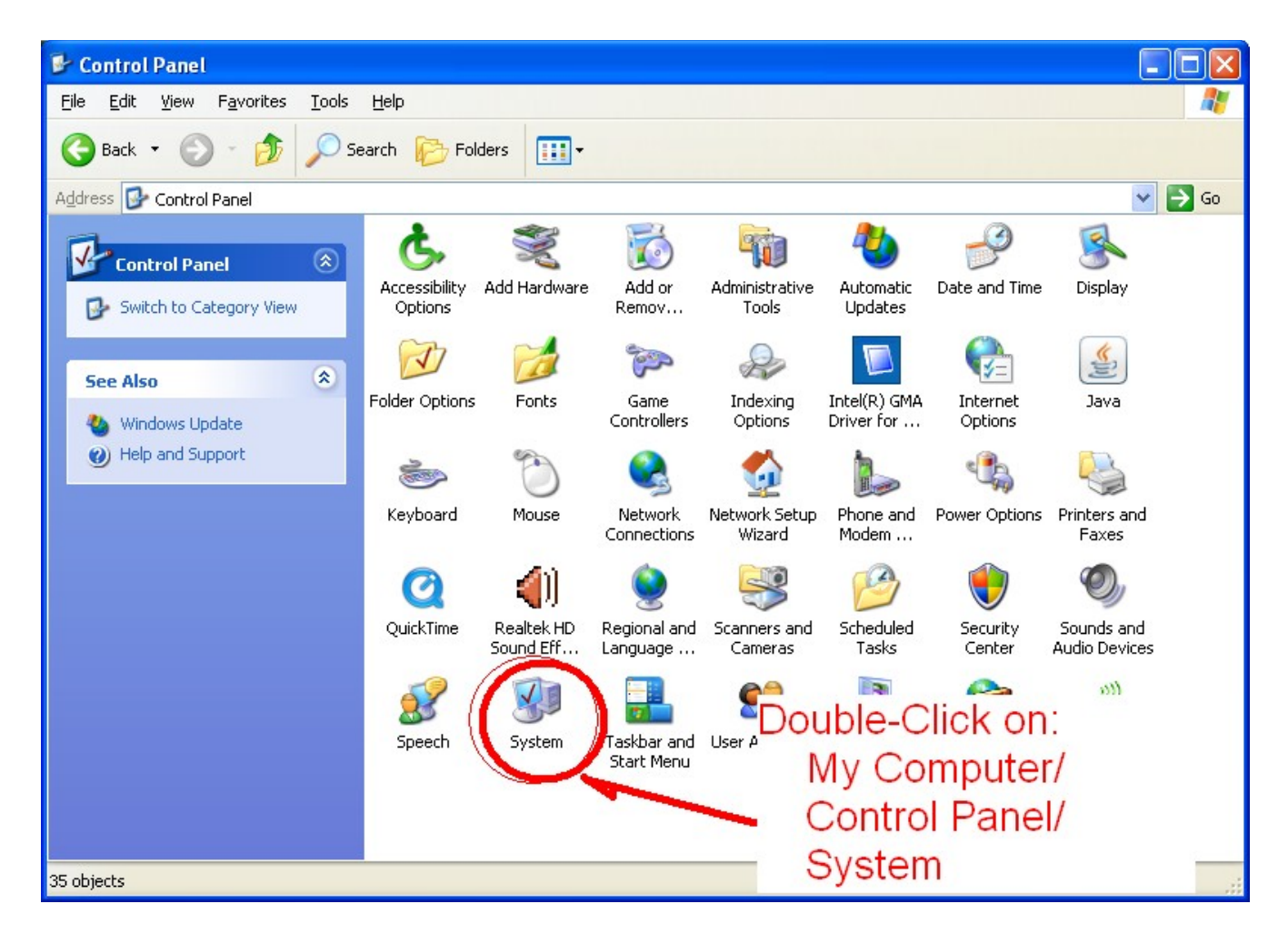

- 4. จะได้หน้าต่างใหม่ชื่อ System Properties
- 5. กดแทป Computer Name ตามรูปข้างล่าง
- 6. กดเลือกปุ่ม Changed... ตามรูปข้างล่าง

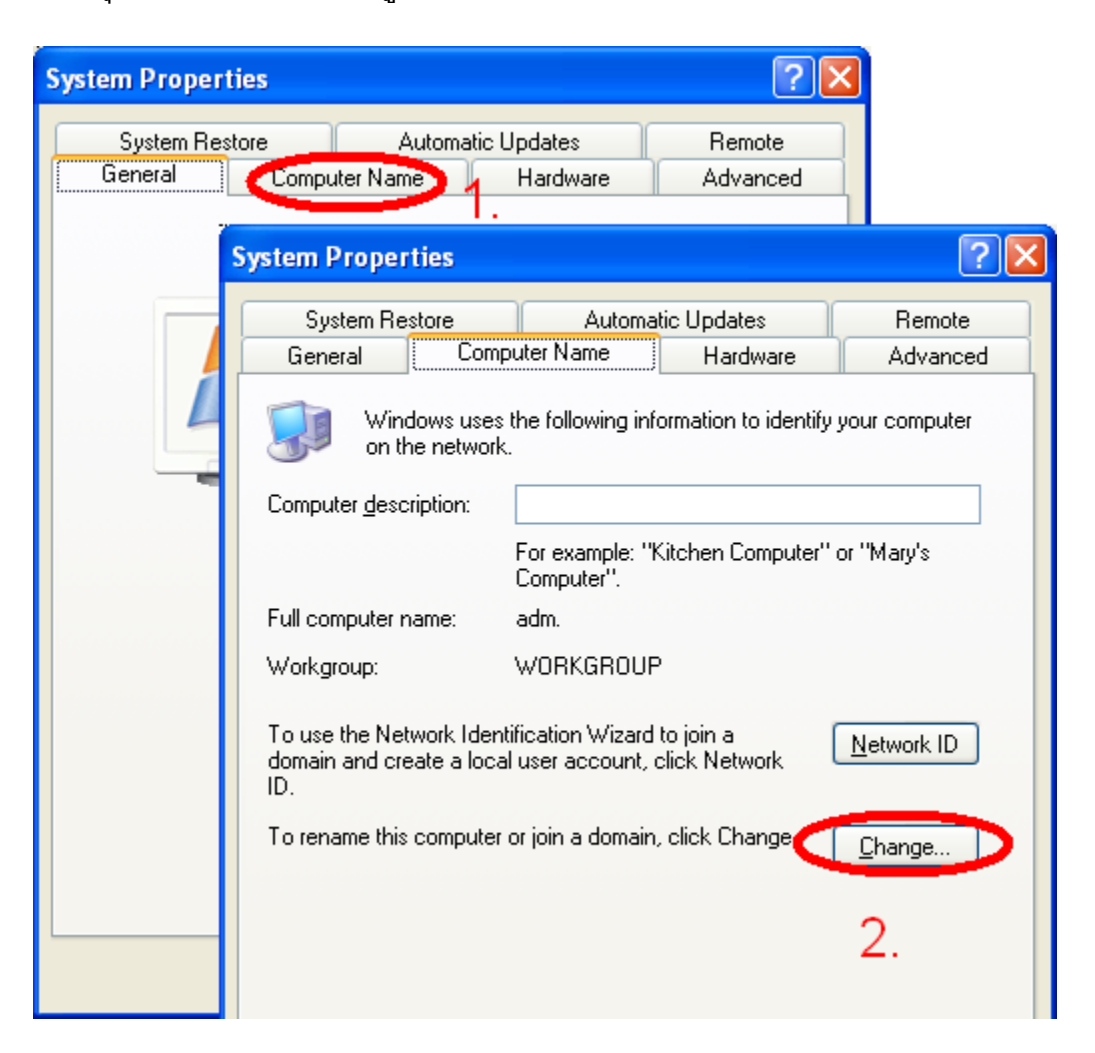

- 7. จะได้หน้าต่างใหม่ชื่อ Computer Name Changes ตามรูปข้างล่าง
- 8. แก้ไขชื่อเครื่องคอมพิวเตอร์ให้อยู่ในรูปแบบ ชื่อผู้ใช้ภาษาอังกฤษ-หมายเลขโทรศัพท์ ตาม <sub>ี</sub>รูปข้างล่าง เพื่อความสะดวกในการติดต่อแก้ไขปัญหาเกี่ยวกับเครื่องคอมพิวเตอร์
- 9. กดเลือกปุ่ม OK ตามรูปข้างล่าง

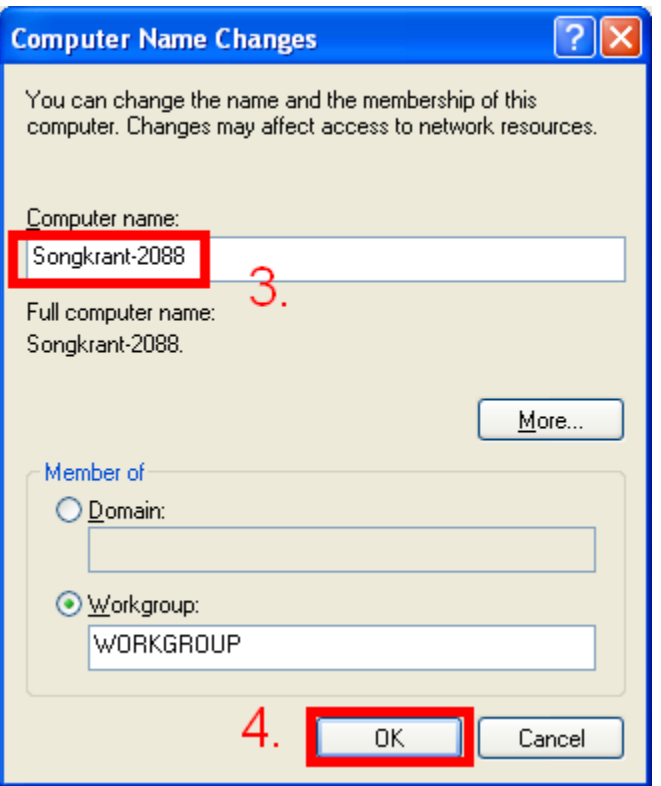

10. กดเลือกปุ่ม OK เพื่อเริ่มการทำงานของเครื่องคอมพิวเตอร์ใหม่ตามรูปข้างล่าง

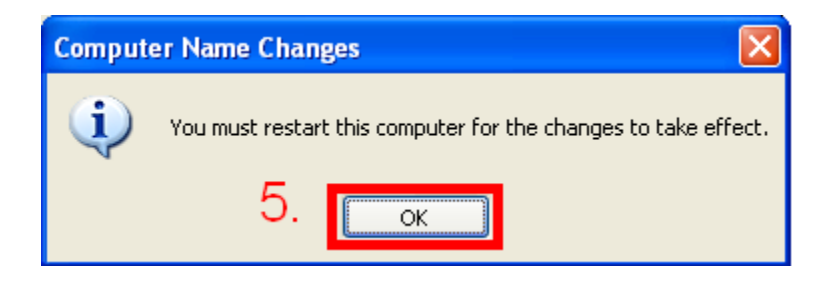

11. เมื่อเครื่องคอมพิวเตอร์พร้อมใช้งาน ให้ตรวจสอบโดยกดเลือก My Computer/ Control Panel/ System ตามขั้นตอนเดิมในข้อ 1 ถึง 3 เพื่อดูชื่อเครื่องค<sup>้</sup>อมพิวเตอร์ใหม่ ตามรูปข้างล่าง

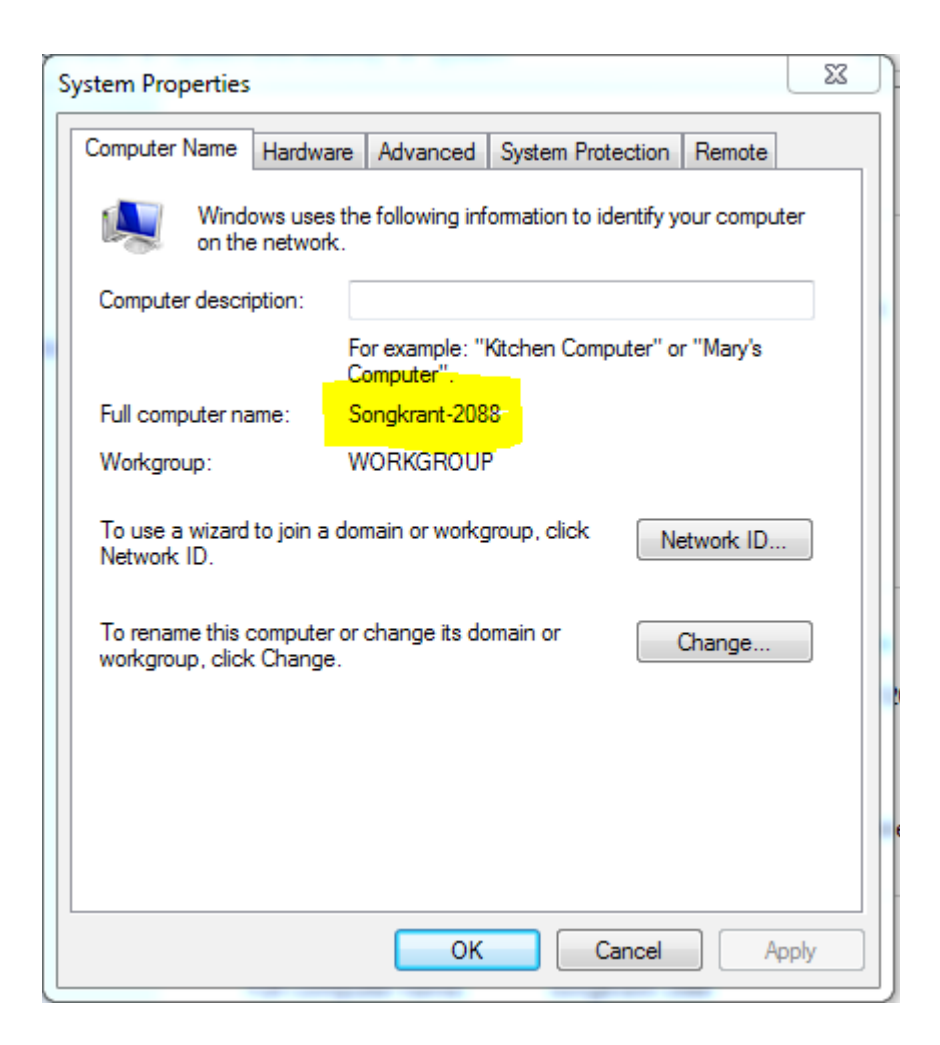

สิ้นสุดขั้นตอนการเปลี่ยนชื่อเครื่องคอมพิวเตอร์